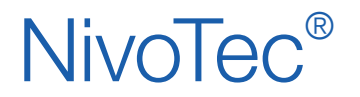

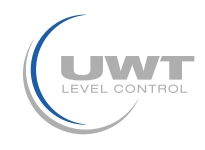

### Contenido

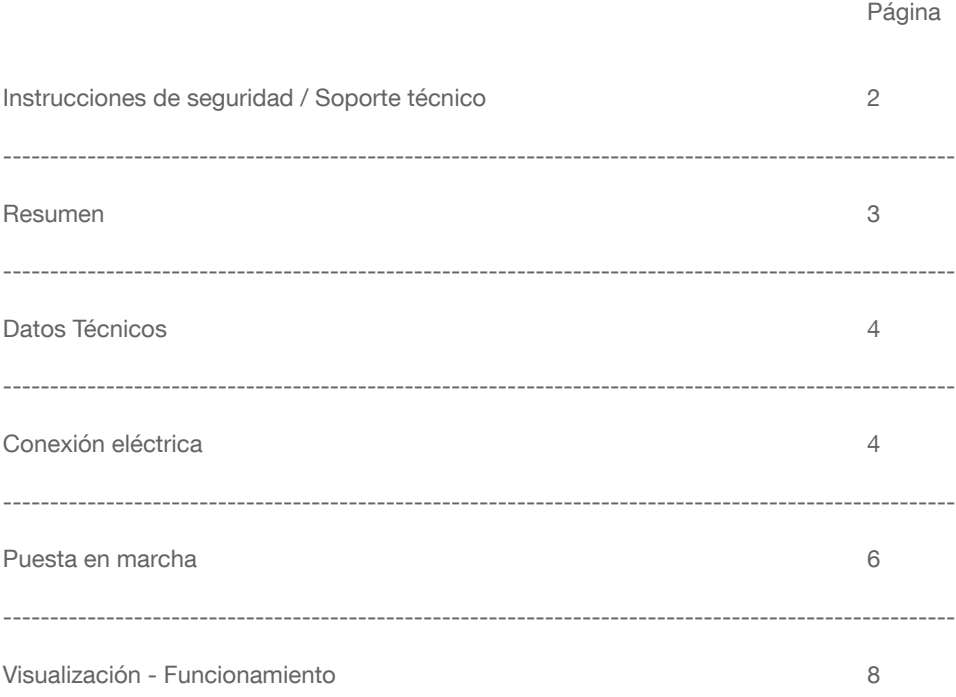

Sujeto a cambios sin previo aviso. No asumimos ninguna responsabilidad por errores de imprenta.

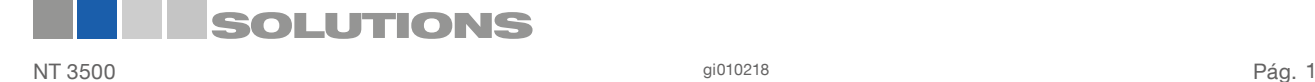

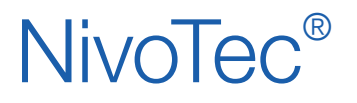

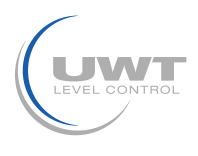

### Instrucciones de seguridad / Soporte técnico

### **Observaciones**

- La instalación, el mantenimiento y la puesta en marcha sólo pueden ser realizados por personal cualificado.
- El producto debe utilizarse únicamente de la forma descrita en este manual de instrucciones.

Importante observar los siguientes avisos y advertencias:

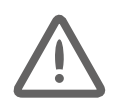

### ATENCIÓN

Símbolo de advertencia sobre el producto: El incumplimiento de las precauciones necesarias puede provocar la muerte, lesiones graves y/o daños materiales considerables.

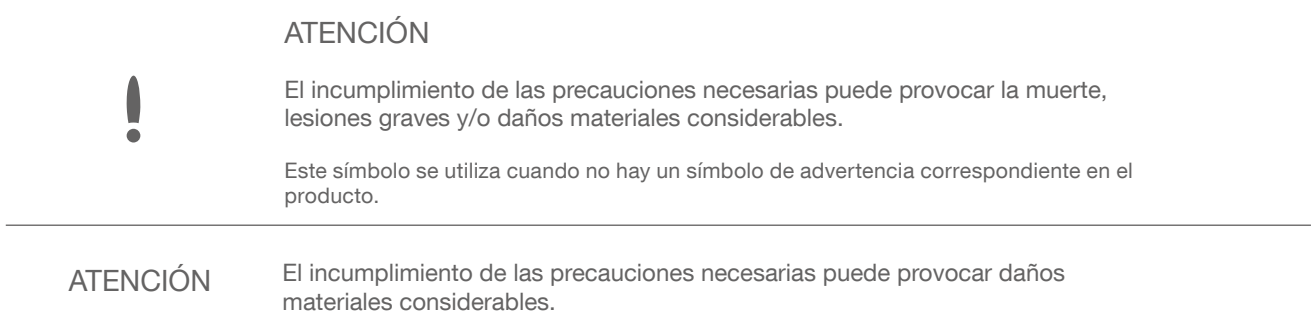

### Símbolos de seguridad

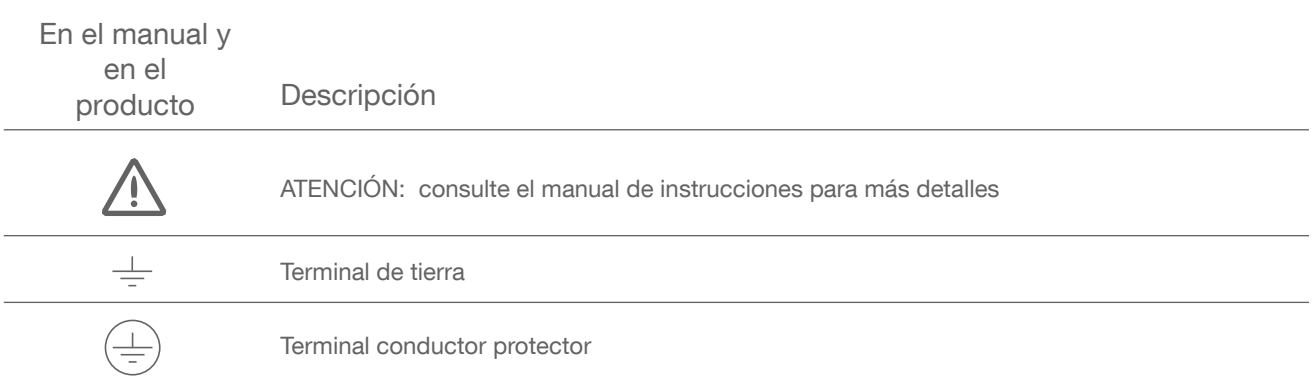

### Soporte técnico

Por favor, contacte su distribuidor local (direcciones disponibles en www.uwt.de/es.html). De lo contrario, por favor contacte:

D-87488 Betzigau info@uwt.de Alemania www.uwt.de

UWT GmbH Tel.: 0049 (0)831 57123-0 Westendstr. 5 Fax: 0049 (0)831 76879

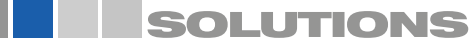

# **NivoTec**

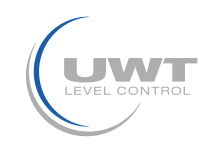

### Resumen

### **Características**

- Visualización de nivel en el servidor web HTTP
- Visualización a través de un software de navegación estándar desde todos los ordenadores Ethernet
- Acceso protegido por contraseña
- Consulta a distancia o remota de nivel, protegido por contraseña bajo petición
- Manejo del software adicionalmente a través de un panel táctil (Touchpanel)en el armario de distribución o un indicador de nivel convencional a través de LEDs
- Valores en porcentaje, altura, volumen o peso
- Visualización de tendencias, almacenamiento y exportación de datos como .csv
- Evaluación de la señal analógica de 4-20 mA de cualquier sensor, así como el sistema Modbus RTU de UWT
- Posibilidad de combinar diferentes señales de entrada dentro de un mismo sistema
- Control de llenado a través de la señal de alarma y cierre de válvulas cuando el silo está lleno
- Módulo de control del camión separado para un monitoreo eficaz y segura durante el llenado del silo

### Armario de distribución NT 3500

El corazón del NT 3500 es un módulo de servidor web que trabaja con un software de visualización. Todas las funciones de control y visualización del nivel pueden manejarse a través de la visualización en el ordenador o mediante un panel táctil (Touchpanel) iluminado. Una interfase Ethernet ofrece la posibilidad de visualizar todos los ordenadores conectados a esta red para operar de forma simultánea. El acceso está protegido por contraseña. Además, el armario de distribución puede estar equipado con elementos de manejo y visualización. Aquí puede elegir entre un panel táctil con un tamaño de 10,4" o 15" o indicadores digitales de nivel con luces LED de señalización de lleno y vacio. El sistema de nivel electromecánico puede ser iniciado a través de la visualización o mediante un botón. Es posible montar una señal de alarma acustica (al silo) para cuando el silo esté lleno. Un control de válvula pellizco está disponible para parar el llenado cuando el silo está lleno. El NT 3500 es un sistema completo que también proporciona la tensión de alimentación para los sensores. El sistema se entrega con la planificación eléctrica específica del proyecto.

#### Descripción de la funcionalidad señal "silo lleno" y control de la válvula de pellizco:

- 1. El suministro es activado (apertura de la válvula de pellizco) ya sea mediante el embrague/ acoplamiento del tanque del camión cisterna con manguera de conexión de suministro, mediante el interruptor de llave en el armario de distribución o mediante el módulo de control del camión o del panel táctil (Touchpanel).
- 2. En el caso que el silo esté lleno, la válvula de pellizco tipo Pinch se cierra, la senal LED "Silo lleno" y la luz intermitente con alarma sonora es activada y el botón RESET de inicio parpadea.Después de reestablecer la alrama se abre la válvula de pellizco tipo Pinch por 5 minutos, para permitir a través de un soplado la limpieza de la tubería de suministro, entonces se cierra de nuevo. La válvula de pellizco tipo Pinch puede ser abierta o cerrada independientemente en cualquier momento a tráves de un usuario autorizado.

### Módulo de control del camión

- Un módulo para un nro. definido de silos (depende del proyecto)
- Montaje directamente en la planta del silo
- Indicación del estado del silo lleno/vacío y de la válvula de pellizco mediante LEDs
- Confirmación del aviso de alarma para el mensaje "Silo lleno"
- Interruptor de llave para el control de la válvula de pellizco

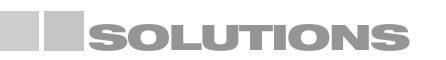

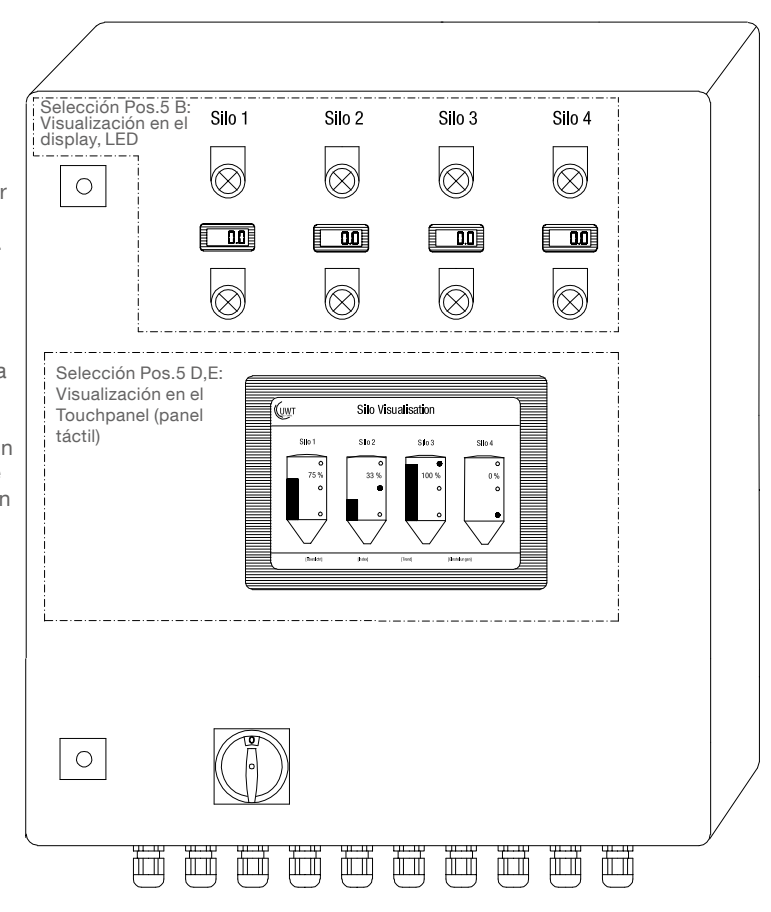

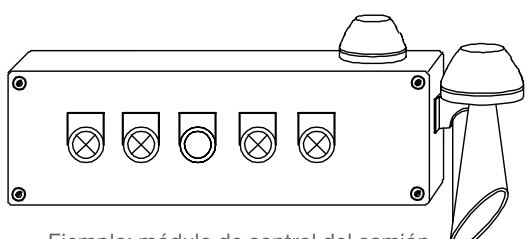

Ejemplo: módulo de control del camión

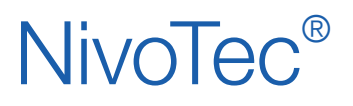

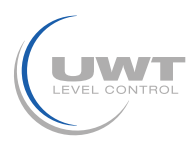

# Datos técnicos /Conexión eléctrica

# Datos técnicos

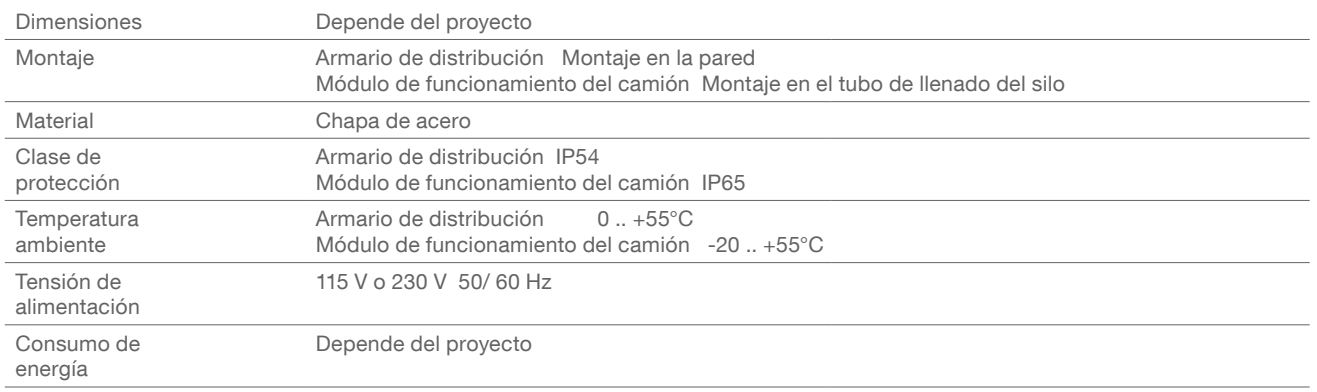

Datos técnicos del controlador Wago incorporado: véase www.wago.com, término de búsqueda 750-8202

## Conexión eléctrica

# Instrucciones de seguridad

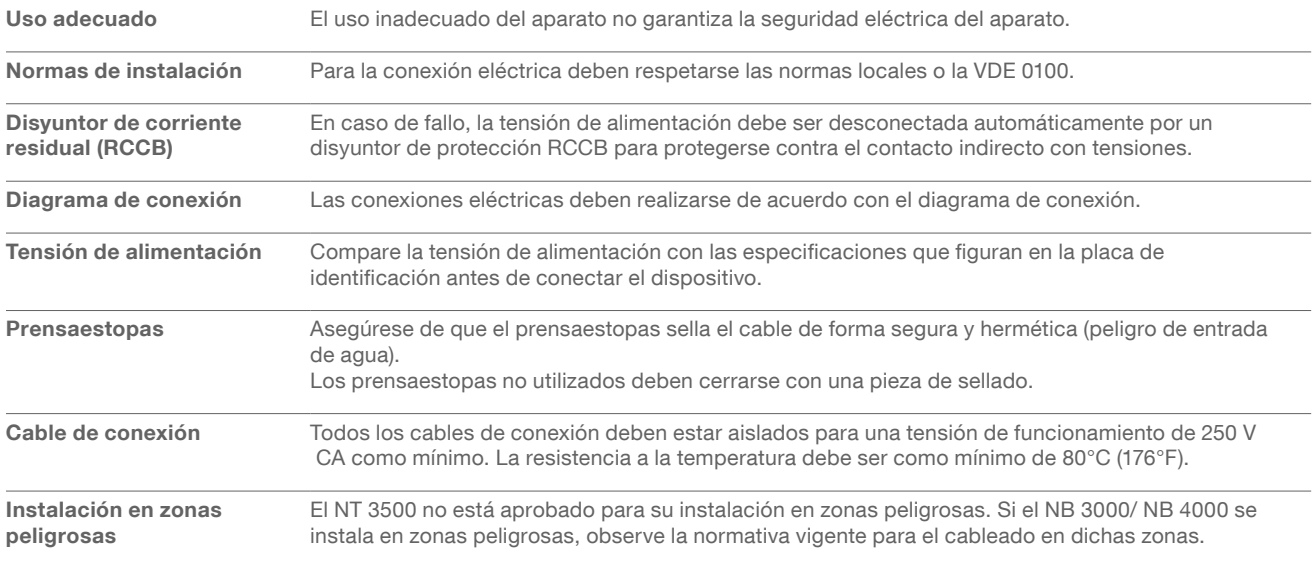

## Diagrama de conexión eléctrico

El NT 3500 se suministra con un diagrama de conexión detallado y específico para cada proyecto.

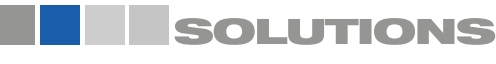

# **NivoTec**

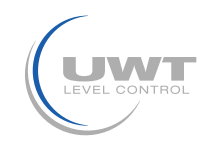

# Conexión eléctrica

### Red Modbus

### Cableado básico de una red Modbus

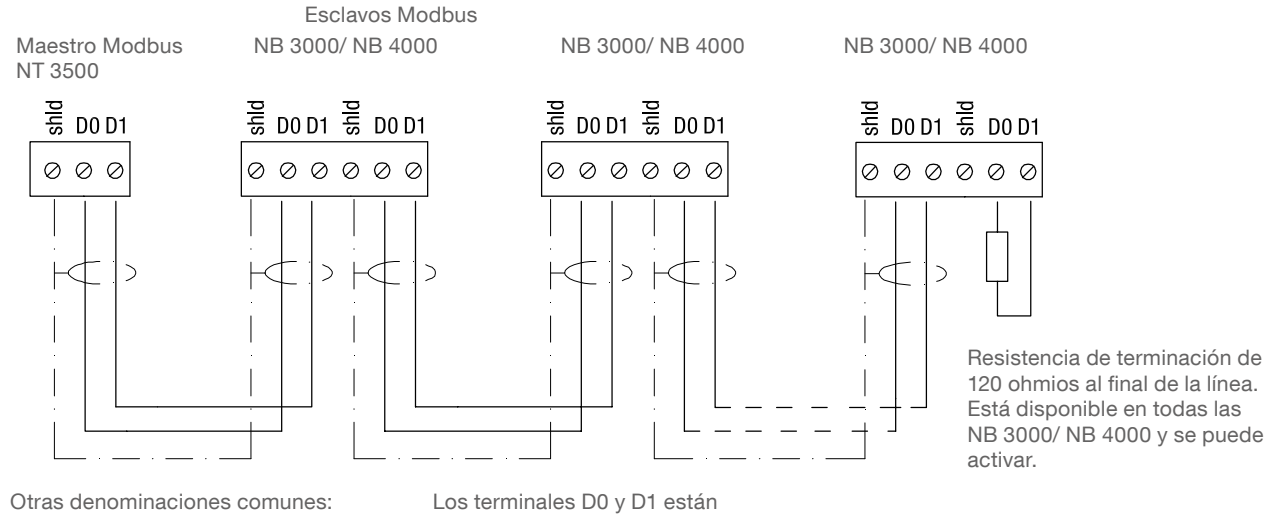

 $D0 = Rx - /Tx - = A$  $D1 = Rx+/Tx += B$  conectados internamente.

### Recomendación de cable para la red Modbus

#### Cable apantallado

Utilización hasta 50 m Fabricante: Lapp, Tipo UNITRONIC LiYCY 2 x 0,34, Art.nr: 0034502

#### Cable simétrico

Utilización hasta 1.000 m Fabricante: Lapp, Tipo UNITRONIC BUS CAN 1x 2 x 0,34, Art.nr: 2170263

#### Manguera de protección UV con acoplamiento roscado M20 x 1,5

Protección UV para el cable Modbus

Fabricante: Flexa, Tipo Rohrflex PA6, Art.nr: 0233.202.012 y Tipo RQG1-M, Art.nr: 5020.055.018

#### Manguera de protección ATEX con acoplamiento roscado M20 x 1,5

Para la instalación del cable Modbus en la zona ATEX 21 Fabricante: PMA, Tipo ESX, Art.nr: ESXT-12B.50 y Tipo END, Art.nr: BEND-M202GT

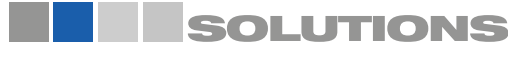

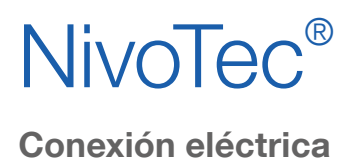

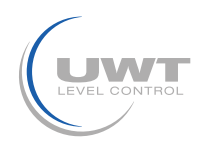

### Ajuste: Tensión de polarización y resistencia de terminación

Cuando se utilizan las unidades NB 3000/ NB 4000 en una red Modbus, la tensión de polarización y la resistencia de terminación de cada unidad pueden ajustarse según sea necesario.

#### NB 3000

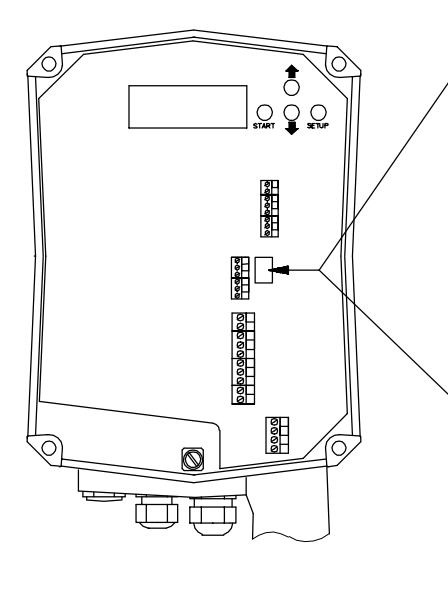

#### Versión con puente (Jumpern)

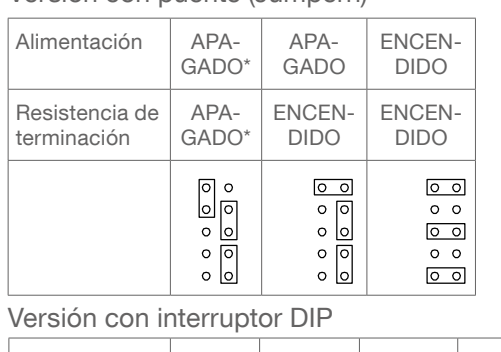

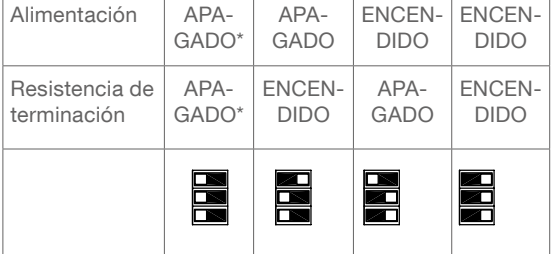

\*valores predeterminados

Vista superior Vista lateral

Posición del interruptor DIP

NB 4000

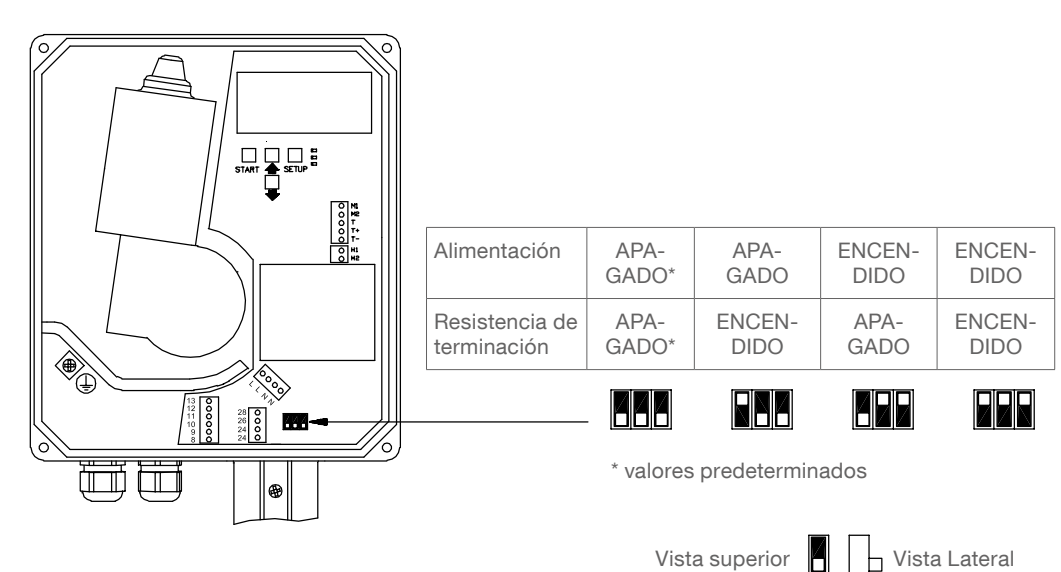

Posición del interruptor DIP

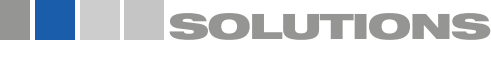

# **NivoTec**

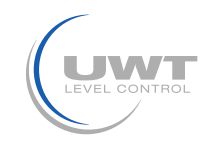

### Puesta en marcha

#### 1. Configuración del servidor web

ATENCIÓN: La configuración sólo debe ser realizada únicamente por el administrador de la red (supervisor de la red).

El servidor web está preconfigurado, desde la entrega, en la dirección IP 192.168.10.70. Esto debe cambiarse por una dirección IP de la empresa de la siguiente manera:

- Utilice un PC que esté conectado a través de Ethernet al servidor web. Introduzca la dirección 192.168.10.70 en la configuración TCP/IP (configuración del sistema). Introduzca la dirección 192.168.10.xxx, donde xxx puede ser cualquier número entre 0 y 255 (el acceso al servidor web requiere la secuencia 192.168.10., el último bloque de dígitos no es relevante).
- Se debe instalar una versión actualizada del navegador de Internet.
- Abra el navegador de Internet e introduzca la dirección IP 192.168.10.70 del servidor web en la barra de entrada. A continuación, se abre la página de resumen "Inicio" de la visualización (véase la página 8).
- En "Login" introduzca el nombre de usuario "Admin" con la contraseña "admin". En la barra de menús aparece el campo "System Config"
- Haga clic en este campo. Abre la página de configuración del servidor web (ver página 10 y siguientes).
- Introduzca el número de silos, el idioma, la fecha y la hora, su dirección IP, la máscara de subred y la puerta de enlace.
- A continuación, restablezca la configuración de la conexión TCP/IP en el panel de control de su ordenador.

#### 2. Realice los ajustes básicos de los sensores conectados

Al realizar los siguientes ajustes, los sensores conectados se dirigen a través de la visualización y emiten un resultado de medición correcto. Para estos ajustes es útil la tabla sinóptica mencionada anteriormente. En la página de resumen "Inicio", haga clic en el silo deseado. Allí tienes que hacer los siguientes ajustes:

• En la página "Ajustes" (véase la página 14f.) introduzca los datos en "Datos del silo", "Fuente de señal", "Detector de nivel" y, si es necesario, "Selección del dispositivo de medición"/"Modbus RTU".

• En la página "Cálculo de volumen" (ver página 16) introduzca los datos en "Perfil del silo" y "Datos del silo".

#### 3. Establecer otros ajustes específicos del usuario

Introduzca los ajustes específicos del usuario necesarios según "Visualización - Funcionamiento" de la página 8.

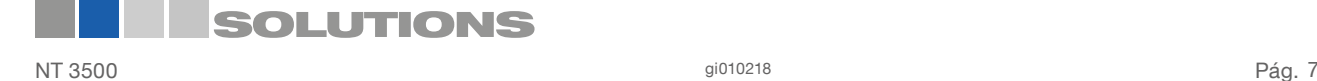

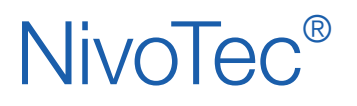

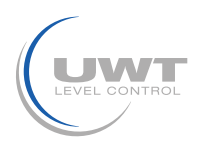

## Visualización - Funcionamiento

## Inicio de la visualización

Introduciendo la dirección IP en el navegador (según la configuración del servidor web) se inicia la visualización. Después de un inicio exitoso, aparece la página de resumen "Inicio".

# Página de inicio (Home)

Visualización del nivel lleno, detector nivel puntual, información del silo y mensajes de fallos Todos los niveles de usuario

Se muestra el número de silos seleccionado (ver página 10f. "Configuración del sistema" -> Número de silos). Si se definen más de 10 silos, aparece un botón para avanzar a la siguiente página.

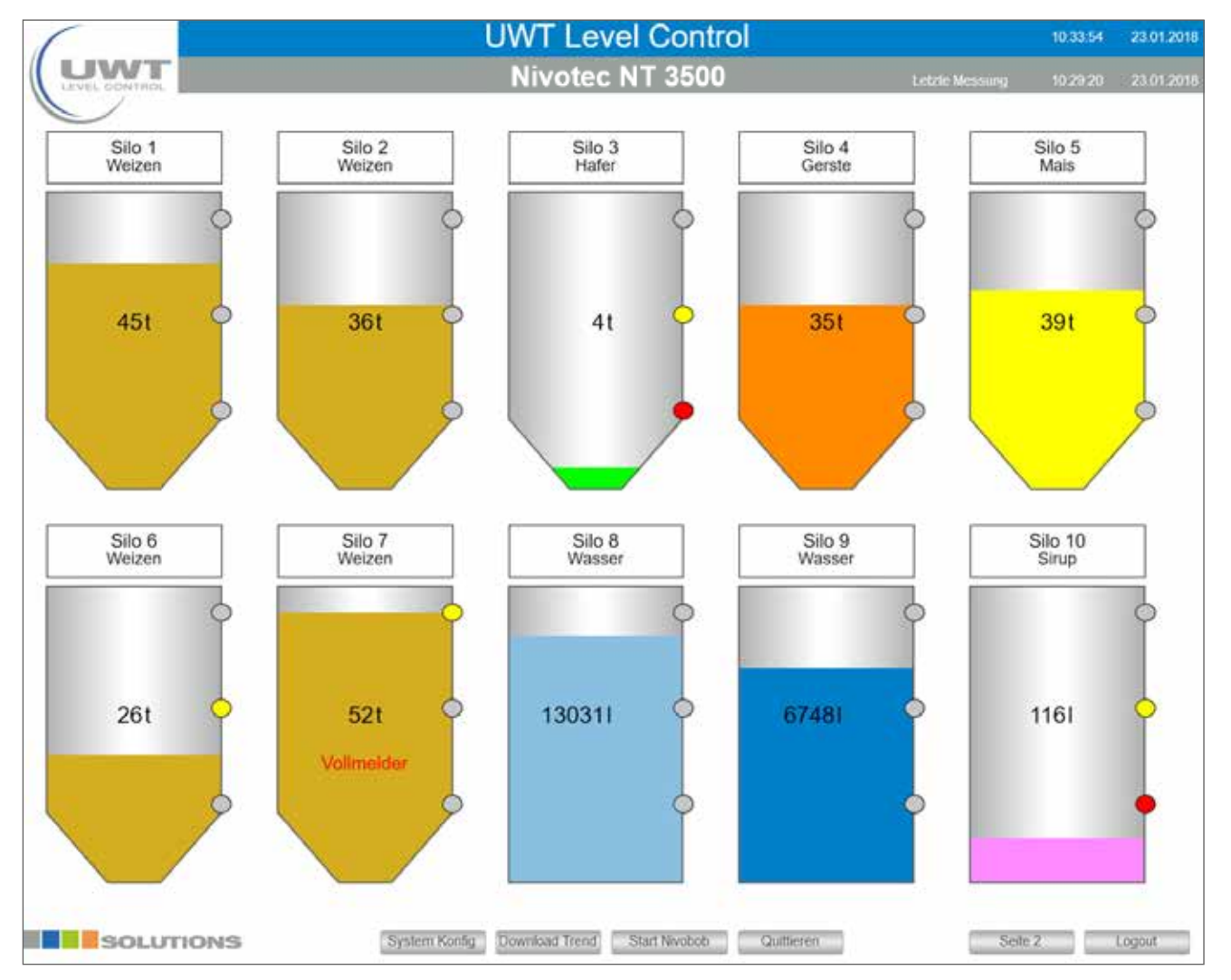

Nota: Si la imagen está distorsionada en el ordenador, la ventana no debe verse en modo de pantalla completa en el ordenador, esto permite arrastrarla a una vista no distorsionada.

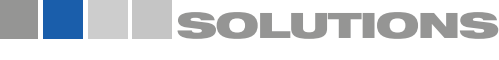

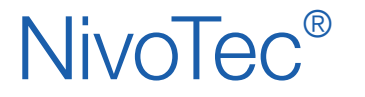

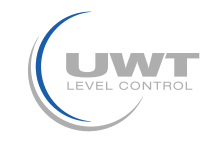

Las siguientes selecciones aparecen en función del nivel de usuario establecido:

#### Inicio de sesión (Login) / Cierre de sesión (Logout)

El botón de inicio de sesión puede utilizarse para cambiar a otros niveles de usuario con permisos adicionales:

#### Nombre de usuario: Usuario (contraseña: Usuario)

- Página "Vista individual del silo"
- Ver lista de eventos
- Página "Configuración del sistema"
- Descargar datos de tendencias
- Inicio NivoBob<sup>®</sup>
- Acuse de recepción del mensaje nivel lleno (bocina) y de los fallos
- Cierre de sesión

#### Nombre de usuario: Compra (Contraseña: compra)

Como usuario a nivel de usuario, adicionalmente:

- En la página "Vista individual del silo": página "Departamento de Logística".

#### Nombre de usuario: Admin (Contraseña: admin)

Como usuario Compra a nivel de usuario, además:

- En la página "Vista individual del silo":
	- Página "Ajustes"
	- Página "Cálculo del volumen"
- En la página "Configuración del sistema":
	- Página "Número de silo Fecha Hora Idioma Tendencia"
	- Página "Red"
	- Página "Correo electrónico"
	- Liberar la configuración del usuario

Con el botón "Logout" se puede cerrar la sesión del nivel de usuario establecido.

#### Vista individual del silo (haga clic en un silo)

Se abre la vista individual del silo correspondiente (ver página 13).

#### Configuración del sistema

Véase la página 10 y siguientes.

#### Descarga de la tendencia

Salida de los datos de tendencia de todos los silos en formato CSV. Los valores de nivel se emiten en la unidad definida en "Cálculo de volumen" (ver página 16).

#### Inicio NivoBob®

Se inicia una medición para todos los NivoBob®s conectados. Si se definen más de 10 silos, también se inician las mediciones que no están en la página mostrada. Mientras la medición esté en marcha, aparecerá una flecha verde en el silo correspondiente.

#### Salida

Acuse de recepción del mensaje nivel lleno (bocina) y de los mesajes de fallos.

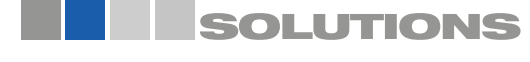

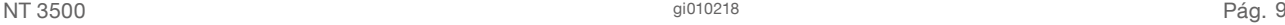

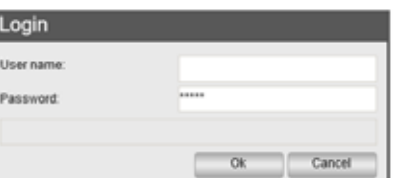

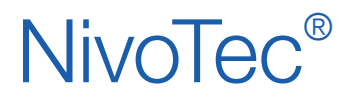

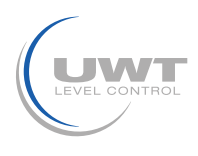

### Página "Configuración del sistema"

Visualización de la información del software, navegación a los ajustes avanzados del usuario Todos los niveles de usuario

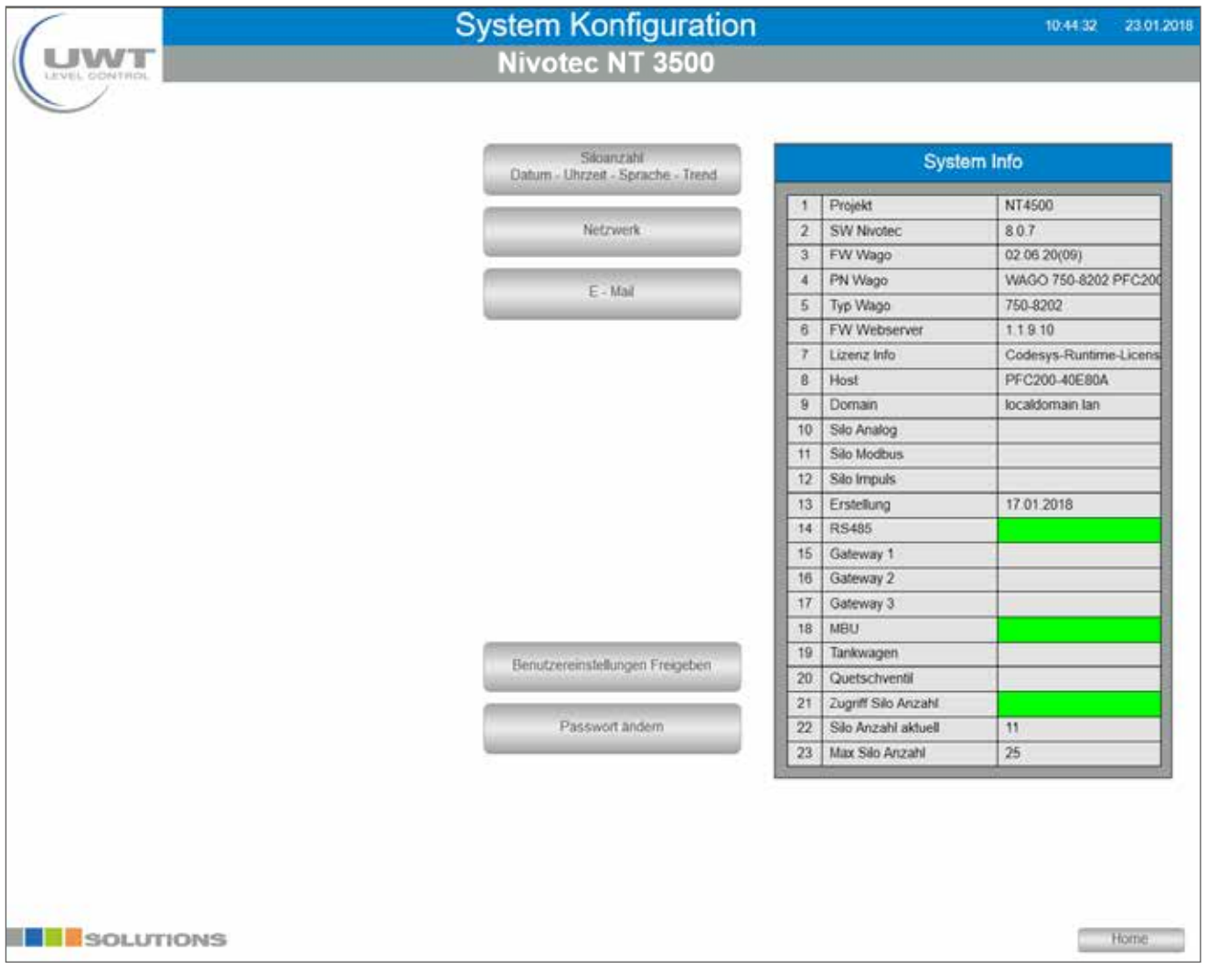

Las siguientes selecciones aparecen en función del nivel de usuario establecido:

#### Número de Silo - Fecha - Hora - Idioma - Tendencia Véase la página 11.

#### Red

Véase la página 12.

#### Correo electrónico (E-Mail) Véase la página 12.

#### Restablecer la configuración del usuario

El botón "Cambiar contraseña" se muestra durante 5 minutos (independientemente del nivel de usuario establecido).

#### Cambiar contraseña

Se abre una ventana emergente para cambiar la contraseña del usuario actualmente conectado.

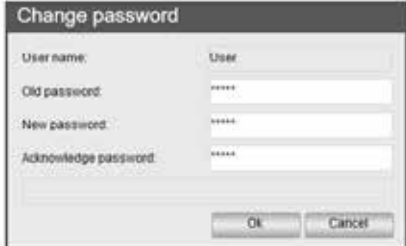

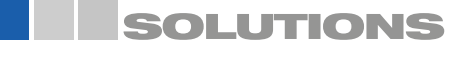

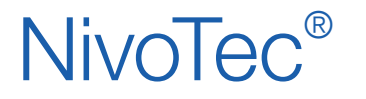

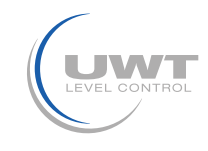

Página " Configuración del sistema " Botón " Número de silos - Fecha - Hora - Idioma - Tendencia "

Ajuste de la fecha, la hora, el idioma del menú del software, el número de silos a visualizar, el intervalo de escritura para la visualización de la tendencia y el restablecimiento del archivo CSV de la tendencia.

Nivel de usuario Admin

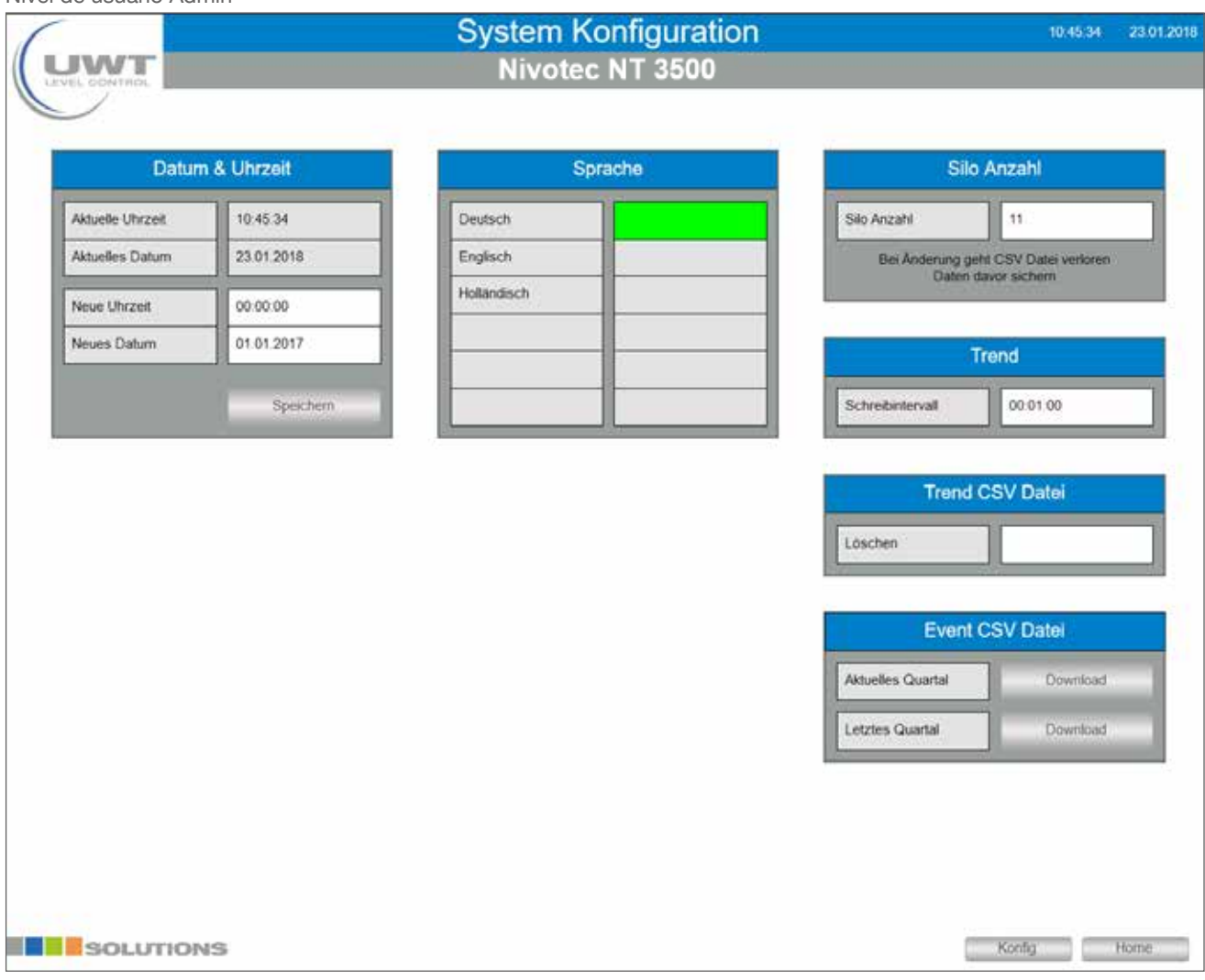

#### Número de silos

Aquí se define el número de silos que se mostrarán en la página de resumen (Home). Se muestra un máximo de 10 silos por página, los silos adicionales se mostrarán en la página siguiente. El número máximo de silos a visualizar es de 25 o 50 silos dependiendo de la configuración del dispositivo.

#### **Tendencia**

La visualización de la tendencia en las páginas "Vista individual del silo" o "Departamento de Logística" consta de un total de 200 puntos de medición por silo. El punto de medición más antiguo se borra cuando se guarda un valor actual. El intervalo total de la visualización de la tendencia se puede determinar a través del intervalo de escritura. El almacenamiento de la tendencia de los valores de nivel tiene lugar en el intervalo de tiempo establecido aquí (horas : minutos : segundos). Si se modifica el intervalo de escritura, la visualización de la tendencia existente se borra automáticamente para garantizar una visualización lineal.

#### Archivo CSV de tendencias

Los datos de las tendencias se almacenan continuamente en un archivo CSV en la tarjeta SD. El archivo CSV puede descargarse mediante el botón "Descargar tendencia" (véase la página 8f.). Para evitar una gran cantidad de datos, el archivo CSV puede reestablecerse manualmente mediante el botón "Borrar". Nota: Si se modifica el número de silos, también se reinicia el archivo de tendencias, es decir, el archivo csv también se borrará.

#### Archivo CSV de eventos

Los datos de los eventos se almacenan continuamente en la tarjeta SD para su análisis. Se crea un archivo por trimestre para todos los silos. Se puede descargar un archivo del trimestre anterior y otro del trimestre en curso hasta la fecha actual. Los archivos más antiguos se eliminan automáticamente.

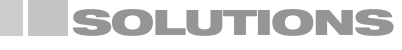

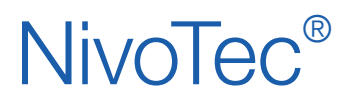

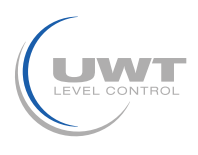

### Página "Configuración de Ethernet"

#### Configuración de los parámetros de la interfaz de red Nivel de usuario Admin

Nota: Si se equivoca al introducir los datos o se olvida de la configuración de la red, puede acceder al controlador en el puerto X2 (véase la página 6) con la dirección IP fija 192.168.30.70.

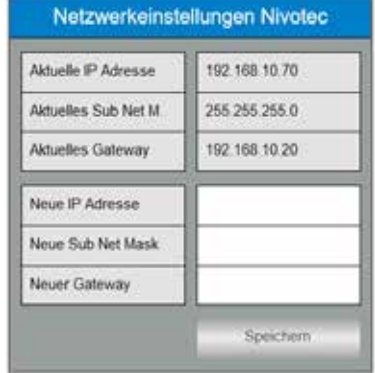

### Página "Envío por correo electrónico"

Configuración de los destinatarios de la notificación por correo electrónico para cuando el detector esté lleno, intermedio, vacío y aviso de fallo o avería Nivel de usuario Admin

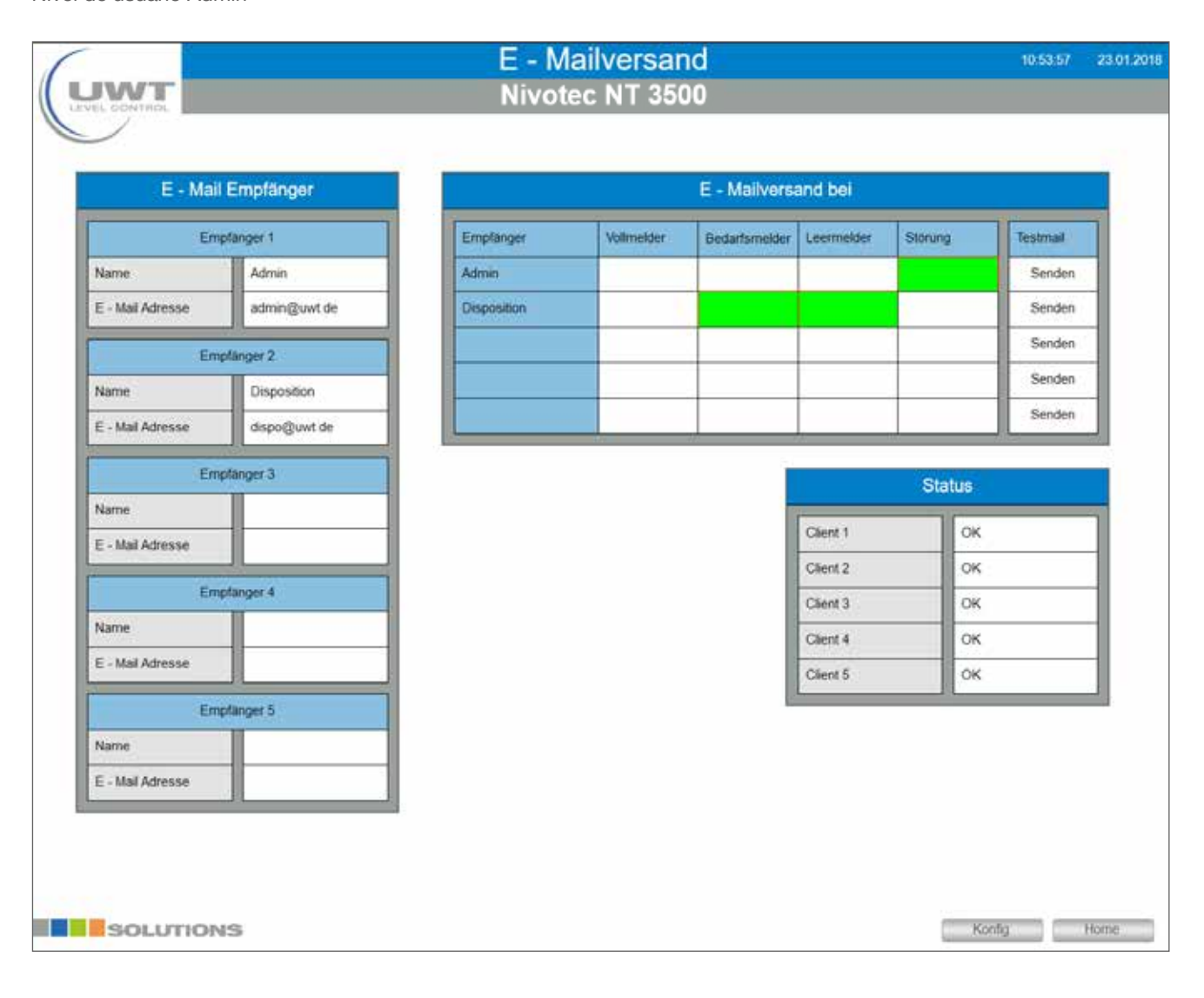

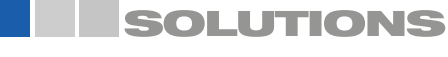

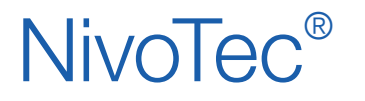

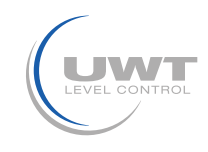

### Página "Vista individual del silo"

Visualización de los detalles y ajuste de la técnica de medición de un silo Nivel de usuario Usuario, Compra y Admin

Al hacer clic en un silo en la página de resumen (Inicio) se abre la vista individual del silo.

El valor del nivel se muestra en la unidad definida en "Cálculo del volumen" (véase la página 16) y también en porcentaje. Los puntos de color indican los niveles de lleno, intermedio y vacío. La visualización del color del material sólido se puede adaptar al material sólido en la página "Ajustes" (véase la página 14f.).

La tendencia almacena un total de 200 puntos de medición. El punto de medición más antiguo se borra cuando se guarda un nuevo o actual valor.

Los eventos se muestran en forma de tabla. Al seleccionar "+" se abre la lista de los últimos 11 eventos. En caso de alarmas pendientes, se muestran hasta 3 mensajes adicionales encima de esta lista.

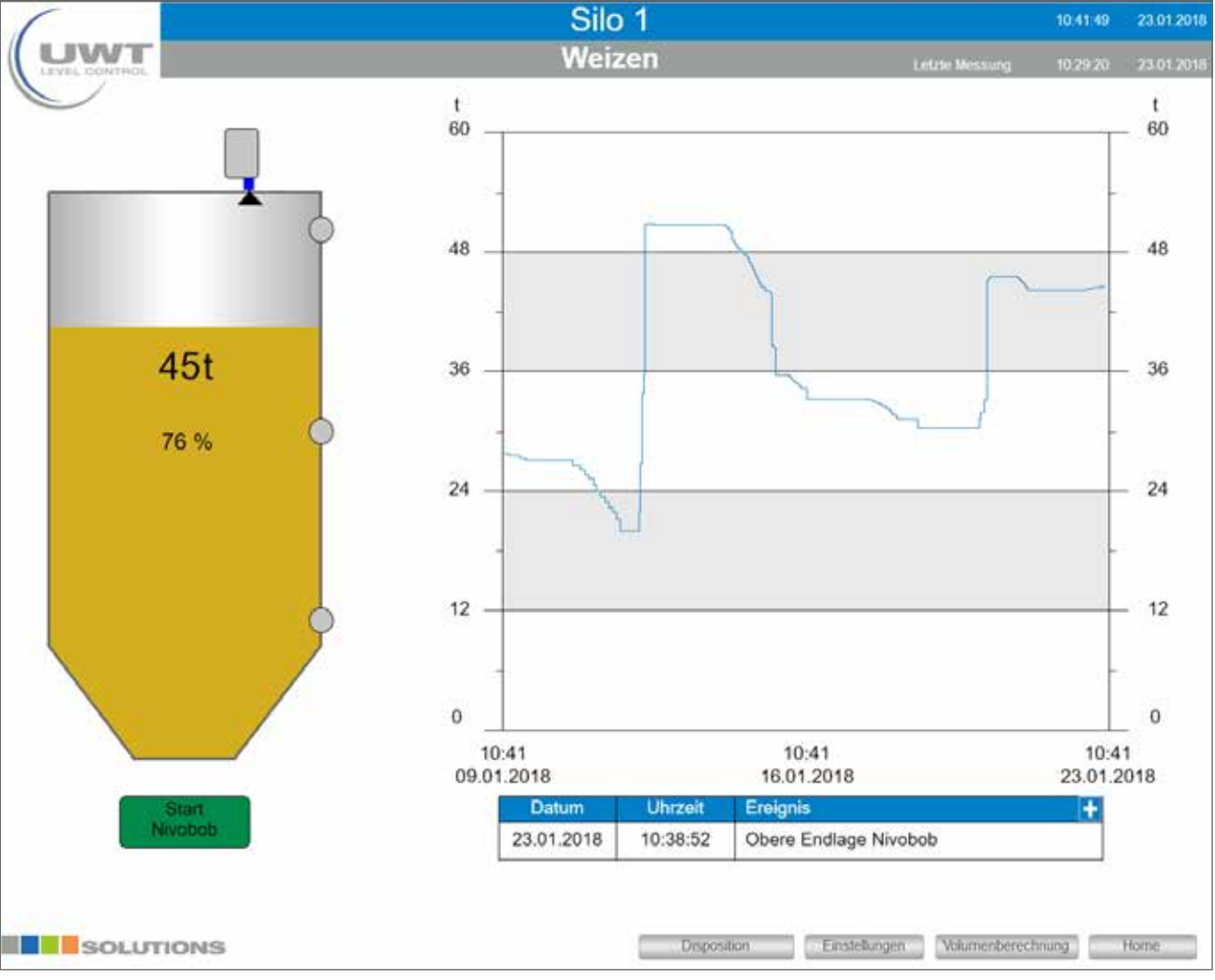

#### Inicio de NivoBob®

Se inicia una medición del NivoBob® para este silo. Durante la medición, el campo se vuelve gris. Una vez finalizada la medición, el color vuelve a ser verde.

El botón sólo aparece si el sensor conectado es un NivoBob®.

#### Departamento de Logística

Lleva a la página "Departamento de Logística" de este silo (ver página 17).

#### Ajustes

Lleva a la página "Ajustes" de este silo (ver página 14f.).

#### Cálculo del volumen

Lleva a la página "Cálculo de volumen" de este silo (ver página 16).

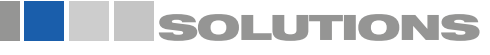

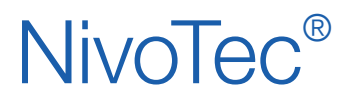

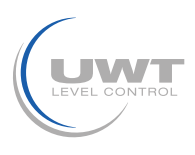

### Visualización - Funcionamiento

# Página de "Configuración"

#### Ajustes detallados para el punto de medición correspondiente Nivel de usuario Admin

### Vista con el sensor NivoBob® conectado vía Modbus:

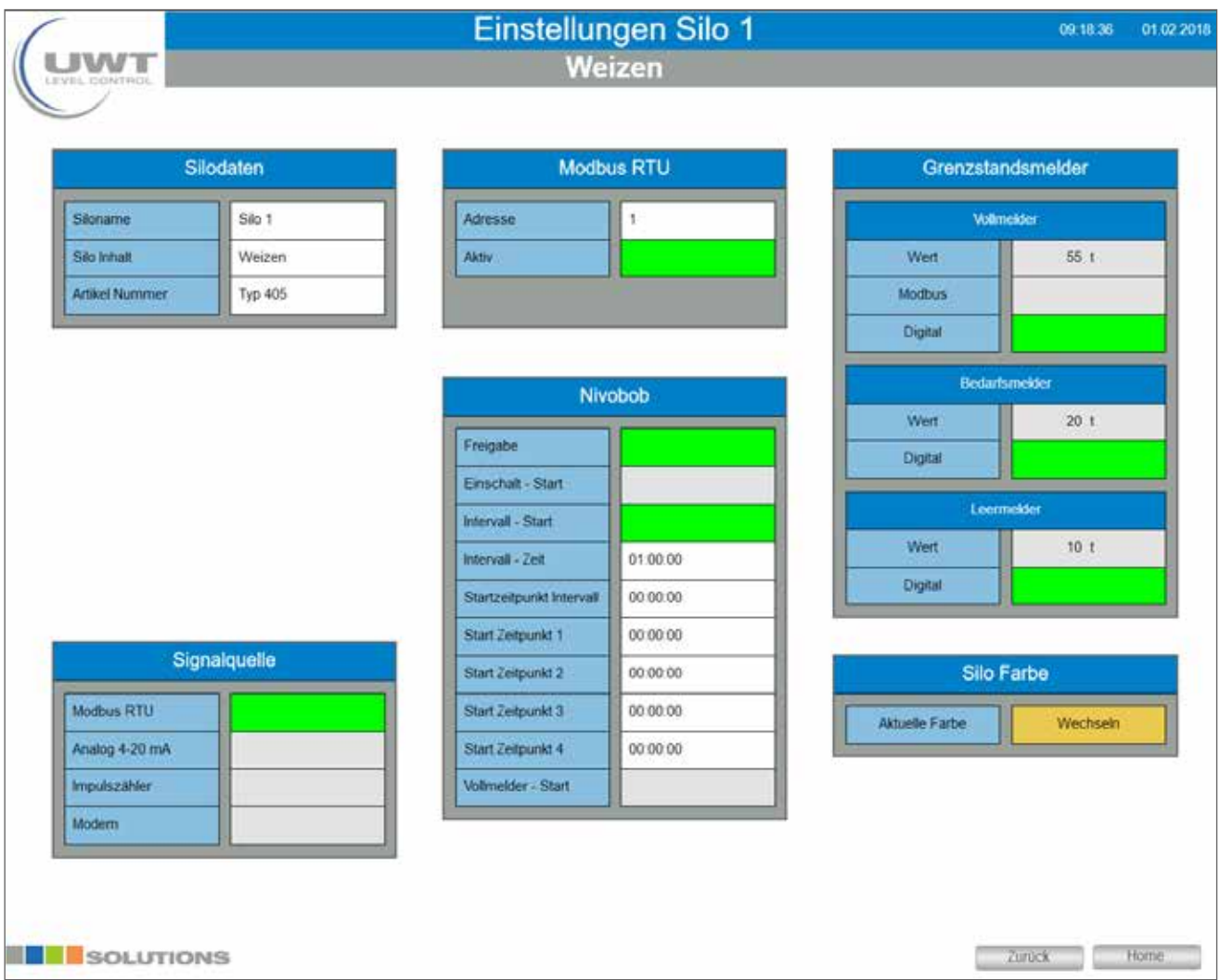

Las siguientes selecciones aparecen en el menú NivoBob®, si el sensor correspondiente está conectado:

#### Activar

El inicio de la medición puede bloquearse mediante la desactivación de este campo, por ejemplo, cuando se llena un silo.

#### Encender el "Inicio"

Después de encender el servidor web o después de un corte de energía, el NivoBob® se iniciará automáticamente si el campo está activado. El valor del nivel se actualiza inmediatamente (después de la pérdida de energía, el NivoBob® no tiene ningún valor de nivel actual hasta que se inicie una medición).

#### Inicio por intervalo, tiempo de intervalo, tiempo de inicio de intervalo

Si el campo "Inicio a intervalos" está activado, la NivoBob® se pondrá en marcha automáticamente. Los arranques se realizan automáticamente de forma diaria, primero con la "Hora de inicio del intervalo" (horas : minutos : segundos), y luego se repiten regularmente con la "Hora del intervalo" (horas : minutos : segundos) establecida.

#### Hora de inicio 1 a 4

Adicionalmente / como alternativa al inicio por intervalos, se pueden establecer hasta cuatro horas de inicio individuales por día (horas : minutos: segundos).

#### Inicio del detector de lleno

Si el campo "Inicio del detector de lleno" está activado, el NivoBob® se pondrá en marcha automáticamente cuando se active el detector de lleno del silo correspondiente. Se define un tiempo de retardo de 10 minutos desde la señal lleno hasta el inicio.

### SOLUTIONS

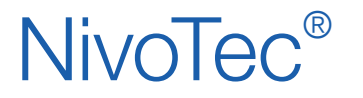

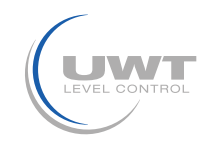

#### Vista con el sensor NivoRadar® conectado a través de la entrada analógica

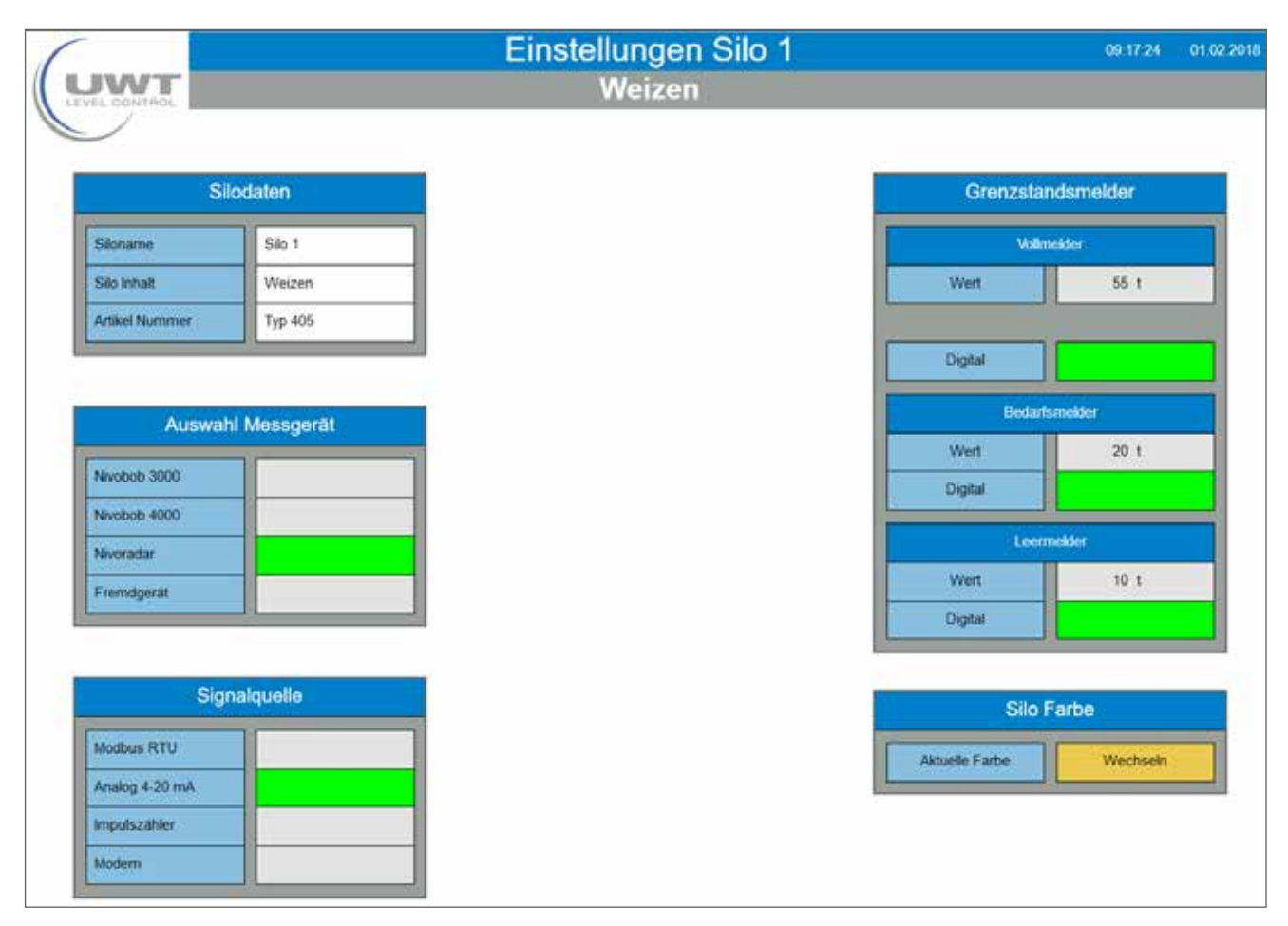

#### Datos del silo

El silo mostrado puede ser etiquetado con cualquier texto para el nombre del silo, el contenido y el número de artículo.

#### Modbus RTU

Introduzca la dirección Modbus del hardware conectado.

Si se conecta un convertidor Modbus bajo esta dirección Modbus, éste es reconocido automáticamente por NivoTec®. Aparece un campo para seleccionar el número de canal para los sensores de 4-20 mA y los detectores de lleno:

El canal 0 se asigna al terminal Vin0+ y DI0 (ver conexión eléctrica página 6).

- El canal 1 se asigna al terminal Vin1+ y DI1
- El canal 2 se asigna al terminal Vin2+ y DI2
- El canal 3 se asigna al terminal Vin3+ y DI3

Observación sobre la asignación de las direcciones Modbus:

La dirección Modbus en el NivoBob® se ajusta en el menú de comunicación del NivoBob® (véase el manual de instrucciones del NivoBob®). Tiene sentido asignar la dirección 1 para el primer dispositivo, luego en orden ascendente con 2, 3, etc. En caso de uso mixto con convertidores Modbus, las primeras direcciones para los convertidores Modbus ya están preconfiguradas (ver más abajo), las direcciones NivoBob® deben asignarse entonces por encima de éstas. Opcionalmente (código de selección 33) los dispositivos NivoBob® se entregan ya con la dirección preestablecida.

Los convertidores Modbus vienen preconfigurados de fábrica con la dirección 1 para el primer convertidor Modbus, y luego de forma ascendente con la 2, 3, etc. Este ajuste no se puede modificar. En el convertidor Modbus del módulo M-7002 instalado hay un adhesivo con la dirección Modbus.

#### Medición de nivel puntual

Si se conecta un detector de nivel lleno, se lee seleccionando "Modbus".

Si se selecciona "Valor", el mensaje de detectores llenos se activa cuando se supera el valor introducido (según la configuración de la página "Cálculo de volumen", véase la página 16). En el caso de los detectores de intermedio y de vacío, el mensaje se activa cuando el valor es inferior. El mensaje de intermedio y vacío sólo puede enviarse introduciendo "Valor".

Observación: Si se cambia la unidad en la página "Cálculo del volumen", los valores de los indicadores de lleno, intermedio y vacío deben ajustarse en consecuencia.

#### Color del silo

La representación del color del material sólido puede adaptarse al material sólido.

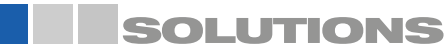

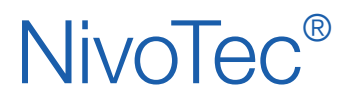

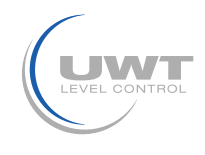

### Visualización - Funcionamiento

### Página "Cálculo del volumen"

Ajustes para la visualización de las mediciones relacionadas con el volumen y el ajuste de las dimensiones del silo Nivel de usuario Admin

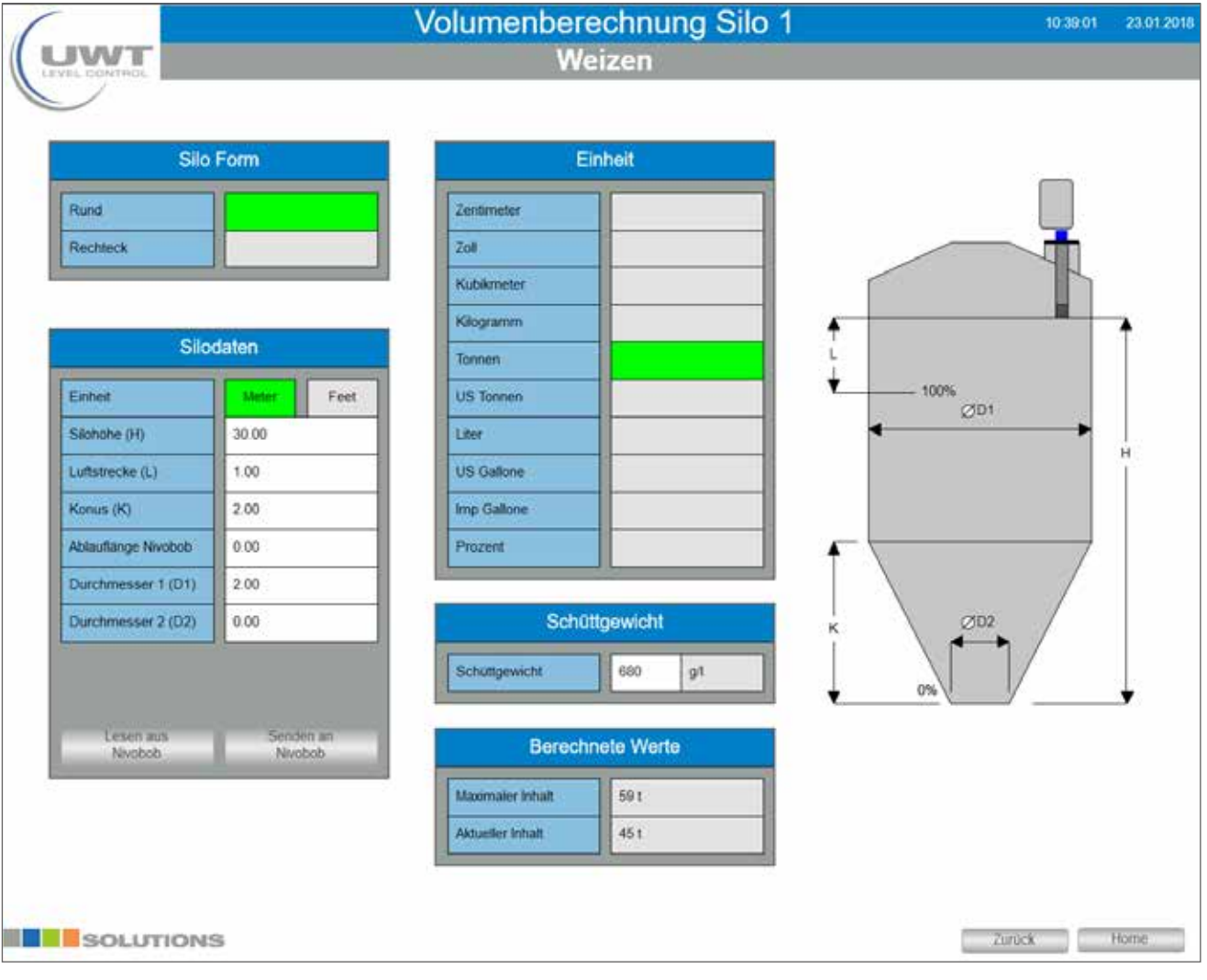

#### Forma y datos del silo

Con los datos introducidos, el software calcula el contenido real del silo.

#### Programación de los sensores

Para la correcta visualización de las mediciones, los sensores conectados deben ser configurados de la siguiente manera: • NivoBob® NB 3000/ NB 4000:

El valor "Longitud de vaciado NivoBob®" debe corresponder a la altura del silo H para utilizar completamente el rango de medición hasta el 0%. Los valores pueden ser intercambiados con el NivoBob® vía Modbus utilizando los botones "Leer del NivoBob®" y "Enviar al NivoBob®".

- Sensores de 4-20 mA (conectados a través del convertidor Modbus):
	- 44 mA debe corresponder al valor anterior 0%
	- 20 mA debe corresponder al valor anterior al 100%
	- Nota: Todos los sensores deben entregar una señal de nivel lineal (correlación entre la salida de la señal y el nivel). La conversión relacionada con el volumen sólo se realiza en la visualización.

#### Unidad/Densidad aparente

La unidad seleccionada se utiliza en la visualización. Al seleccionar una unidad de masa (kilogramos, toneladas, toneladas US), se utiliza la densidad aparente seleccionada para calcular la masa.

#### Valores calculados

Visualización del contenido máximo calculado (según el perfil y los datos del silo introducidos) y del contenido actual. Ambos valores se muestran en la unidad seleccionada anteriormente.

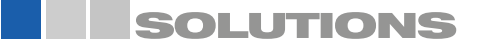

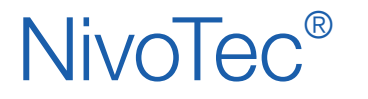

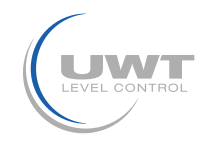

### Página "Departamento de Logística"

Visualización y edición del contenido del silo, el número de artículo y el peso a granel, así como la visualización del contenido máximo, el contenido actual y el espacio libre actual Nivel de usuario Compras y Admin

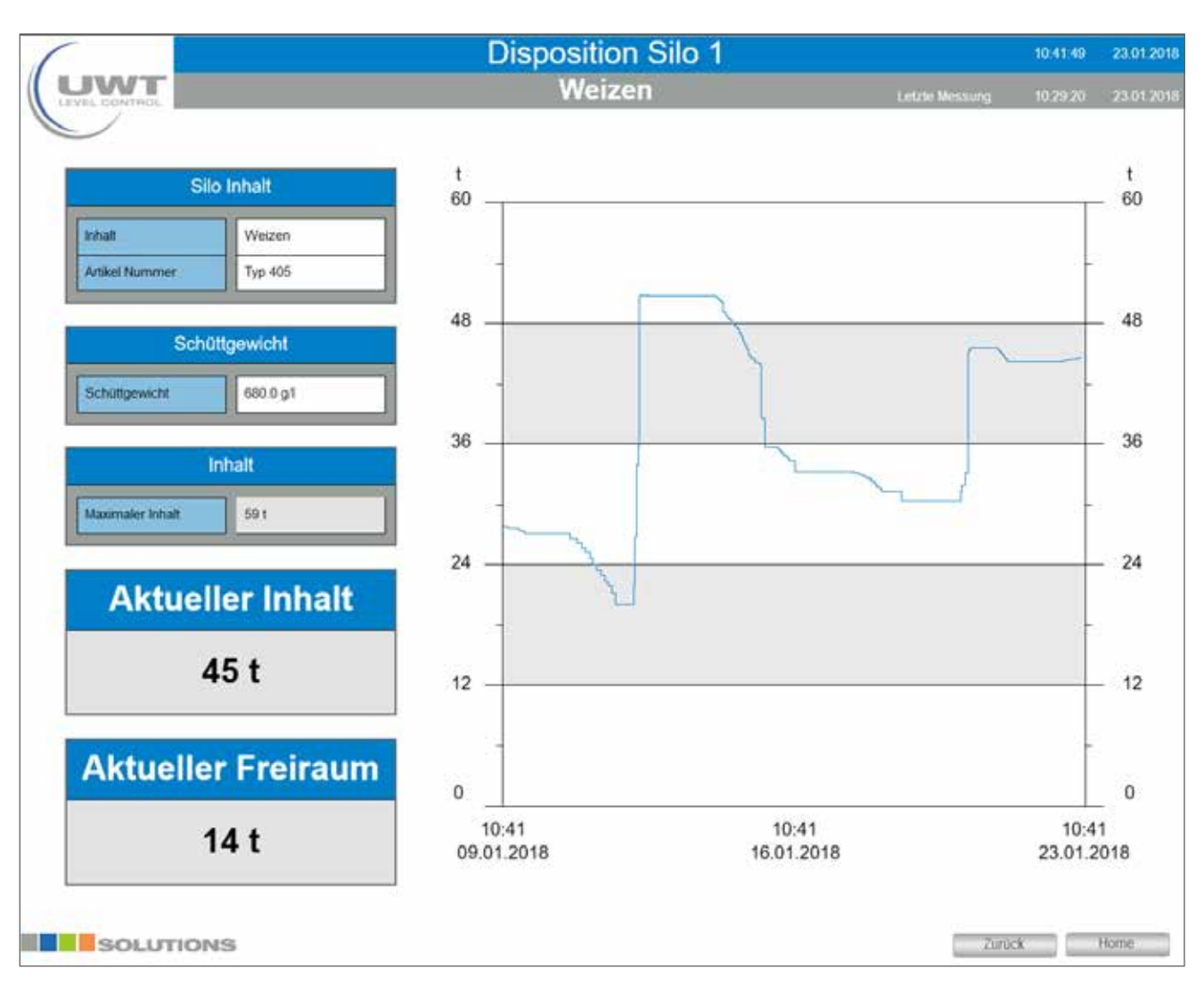

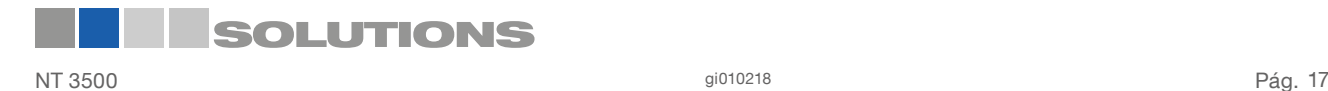